# Strumenti per la costruzione di modelli economici in Excel

Parte 4. Altre Funzioni

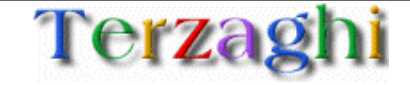

# Agenda

- 1. Obiettivi del documento
- 2. Funzioni basilari
- 3. Strumenti per analisi di sensitività
- 4. Strumenti di ottimizzazione
- 5. Altre funzioni

Il manuale è diviso in sezioni, troverete le altre all'indirizzo

http://www.terzaghi.it/excel/manuale.htm

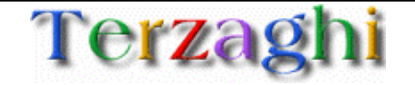

Durante la realizzazione di modelli economici in Excel capita sovente di dover introdurre sofisticazioni non banali per compiere analisi specifiche sui dati

Excel possiede già internamente dei tool che possono aiutare l'utente a sviluppare analisi sui dati con poco sforzo

Offrire le metodologie per sofisticare i modelli economici sfruttando le funzioni meno note di Excel

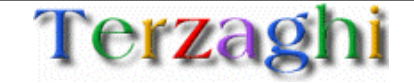

# Agenda

- 1. Obiettivi del documento
- 2. Funzioni basilari
- 3. Strumenti per analisi di sensitività
- 4. Strumenti di ottimizzazione
- 5. Altre funzioni
	- $1.$  Regressioni lineari
	- 2. Pivot tables
	- 3. Elementi grafici sul foglio elettronico

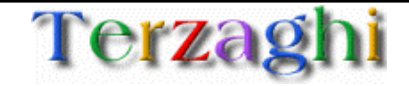

**PROBLEMA:** "Come faccio a calcolare la retta che meglio approssima una sequenza di dati?"

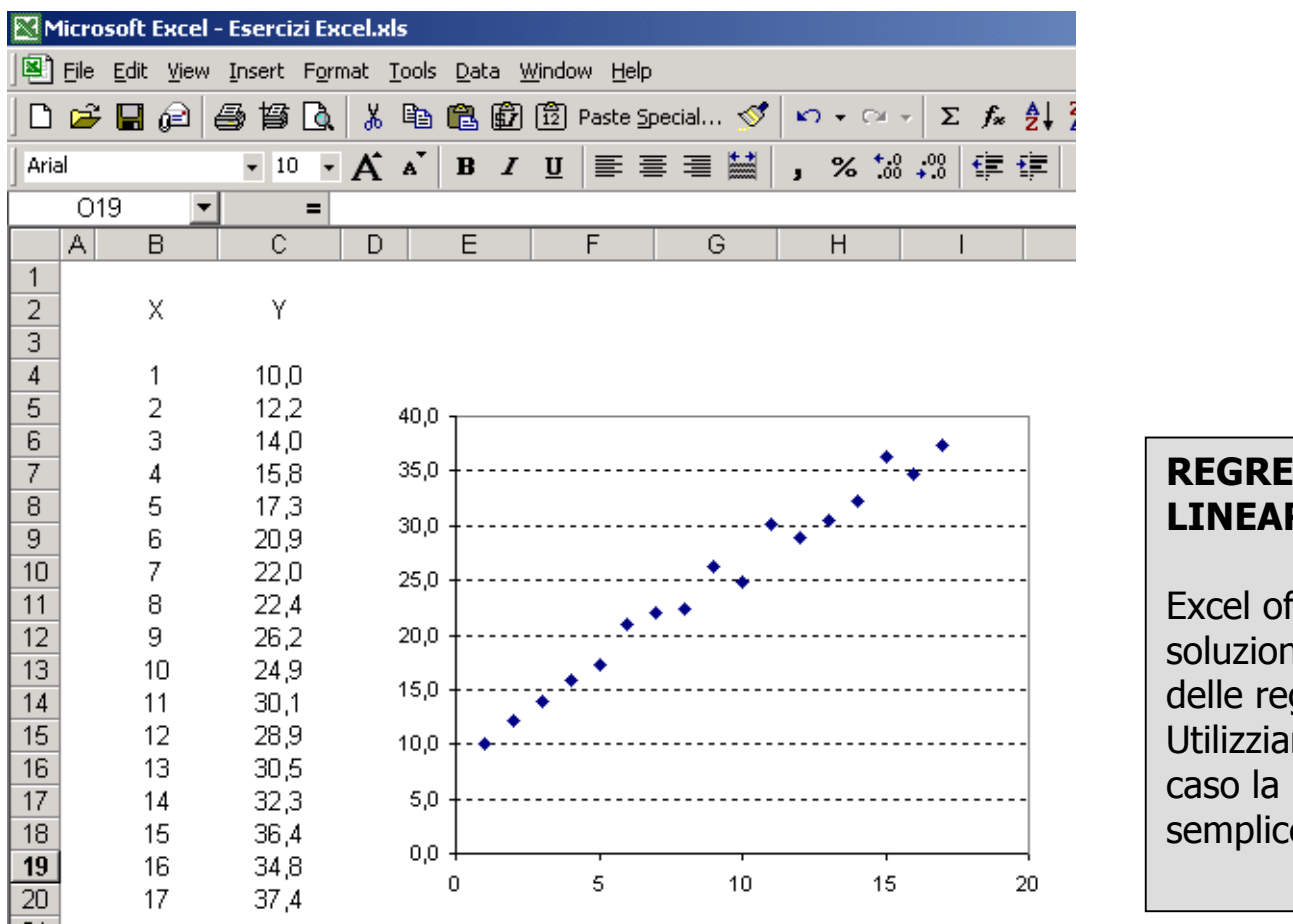

#### **REGRESSIONE LINEARE**

Excel offre diverse soluzioni per il calcolo delle regressioni sui dati. Utilizziamo in questo caso la modalità più semplice e flessibile

#### **1) Selezione l'area di output (2 celle):**

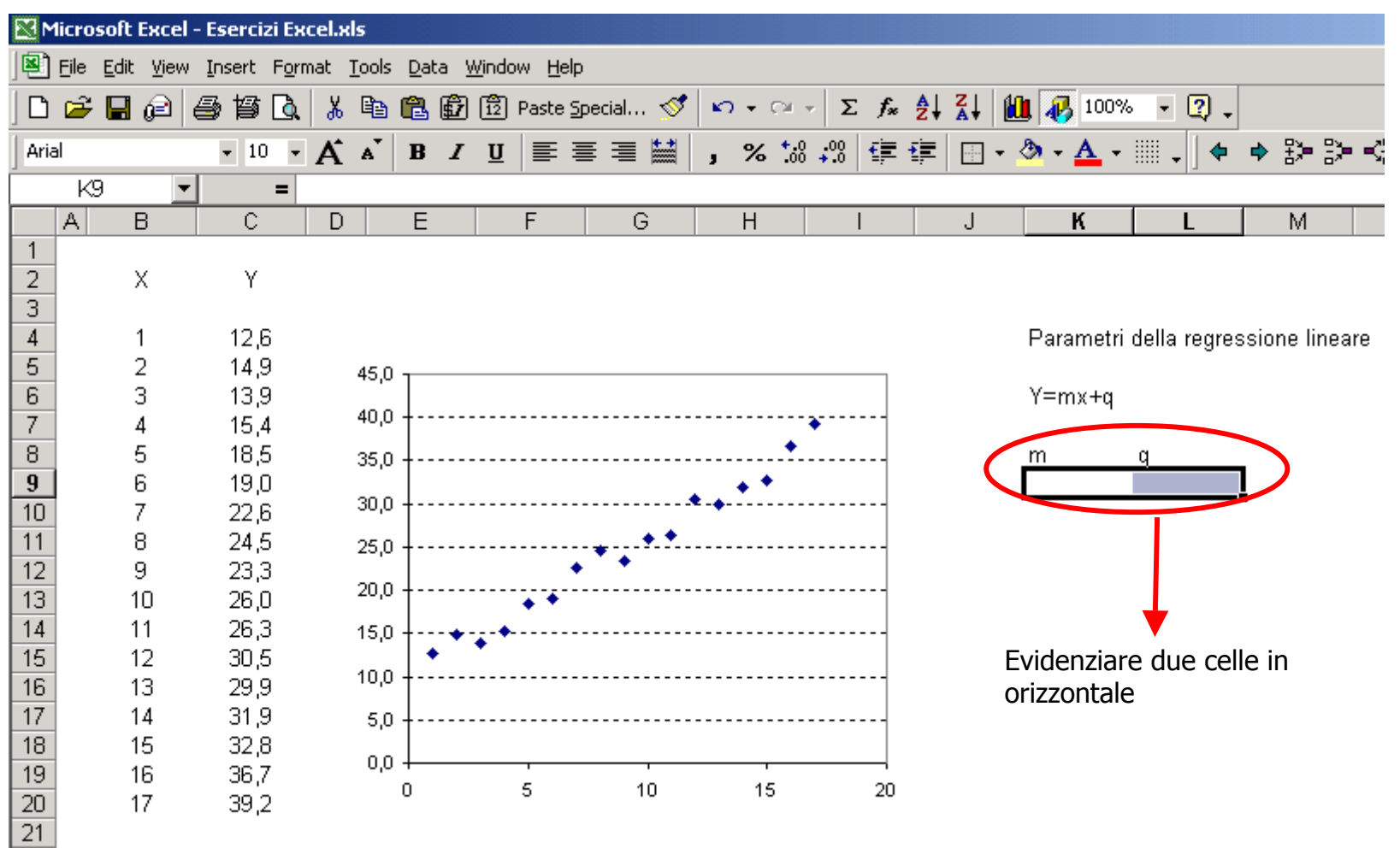

#### **2) Inserire la formula:**

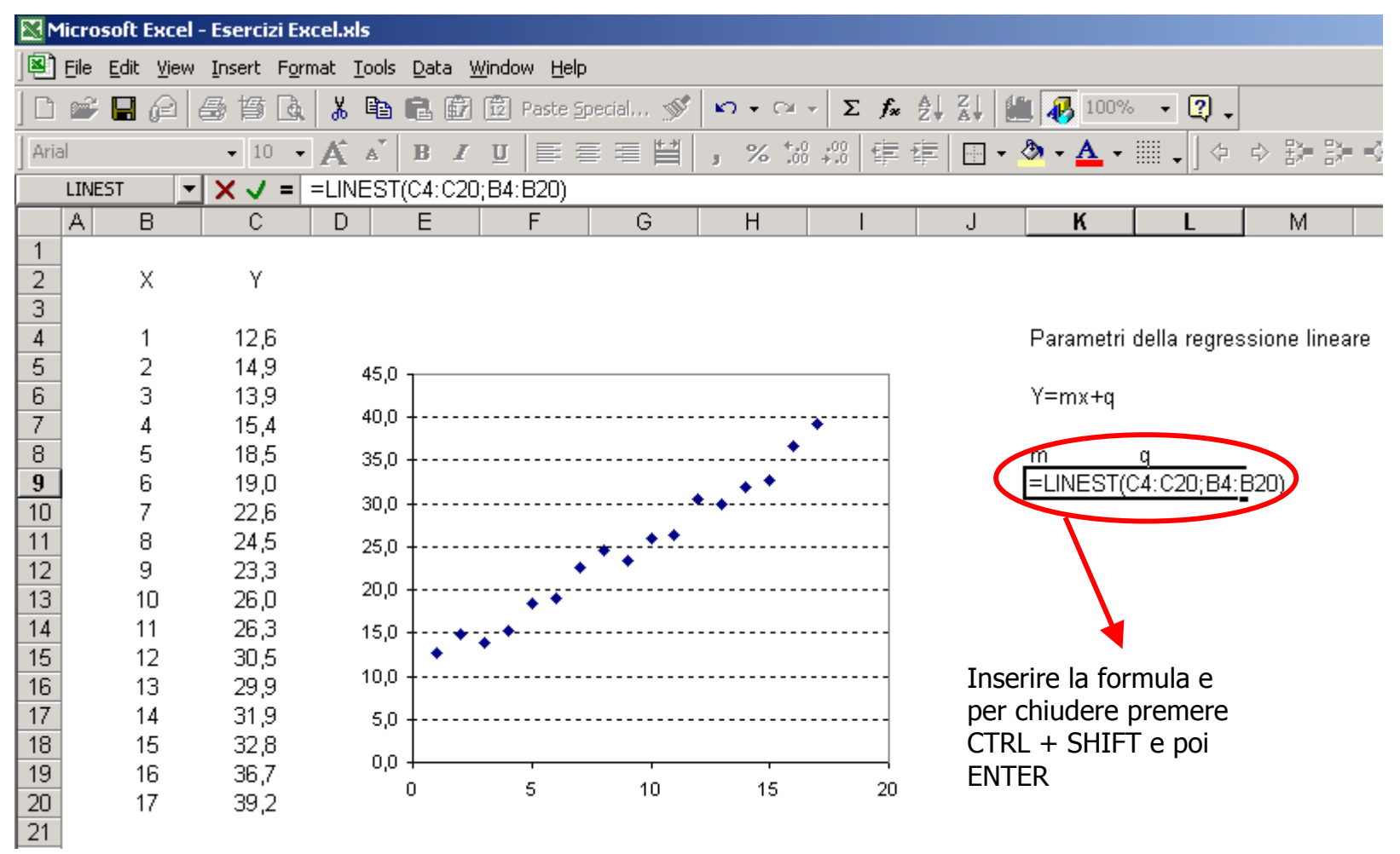

## Regressioni lineari

#### **3) Risultato:**

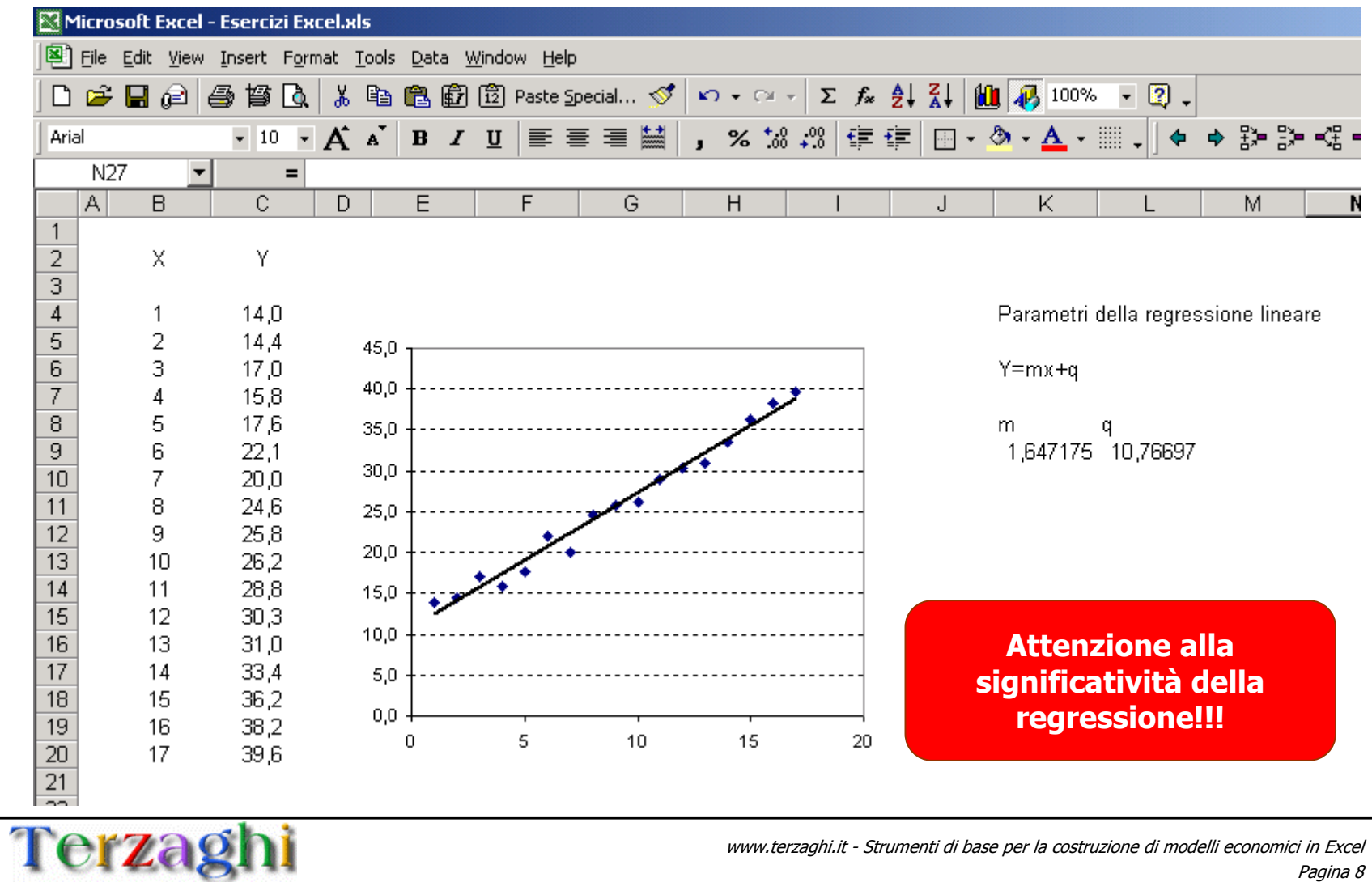

# Regressioni lineari

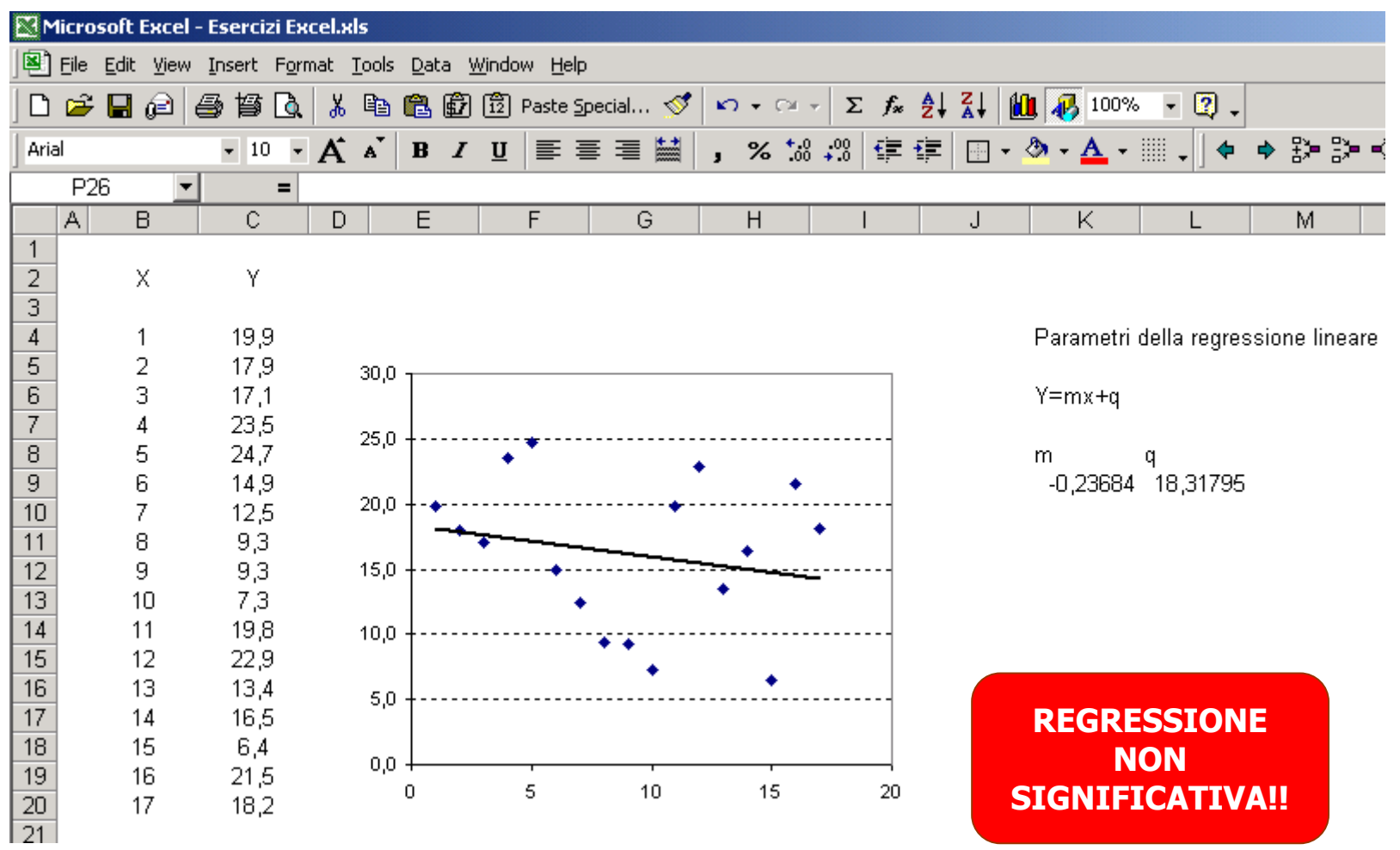

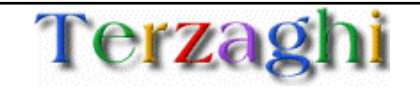

#### **SINTASSI:**

#### **LINEST(Sequenza di Y note; Sequenza di X note, calcolo intercetta)**

**Sequenza di Y note** Sequenza di dati nota per la quale calcolare la regressione **Sequenza di X note** Sequenza di dati nota per la quale calcolare la regressione

**Calcolo intercetta** Se TRUE o omesso viene calcolata la retta Y=mX+q Se FALSE viene calcolata la retta Y=mX

NOTA: LINEST può calcolare regressioni multivariate, cioè regressioni lineari per cui le Y dipendono da due o più variabili indipendenti (ad. es: numero di contatti a call center funzione di: (1) numero di spot televisivi, (2) numero di mail spedite, (3) numero di visite fatte dagli agenti, (4) .........). Verificare nell'help in linea la procedura per il calcolo.

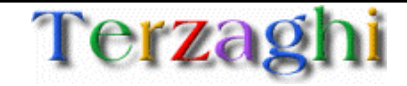

### Tabelle pivot: introduzione

- • La gestione di grandi database di informazioni (ad esempio il database delle vendite presenti sull'ERP aziendale) è spesso molto complessa
- • Il singolo dato (ad esempio una fattura emessa) è caratterizzata da una gran quantità di caratteristiche (la data, il tipo di prodotto venduto, la quantità di prodotto venduto, il valore, il cliente,.....)
- • La tabella pivot permette all'utente di gestire le differenti "dimensioni" di ogni dato e di osservare la base dati sotto "punti di vista" diversi

La tabelle pivot sono strumenti molto flessibili per analizzare in modo sintetico una gran quantità di dati

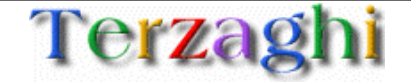

## Tabelle pivot: esempio di base dati

 $\overline{\mathsf{n}}$ 

Elenco spedizioni:

ਨ

 $\overline{R}$ 

≖

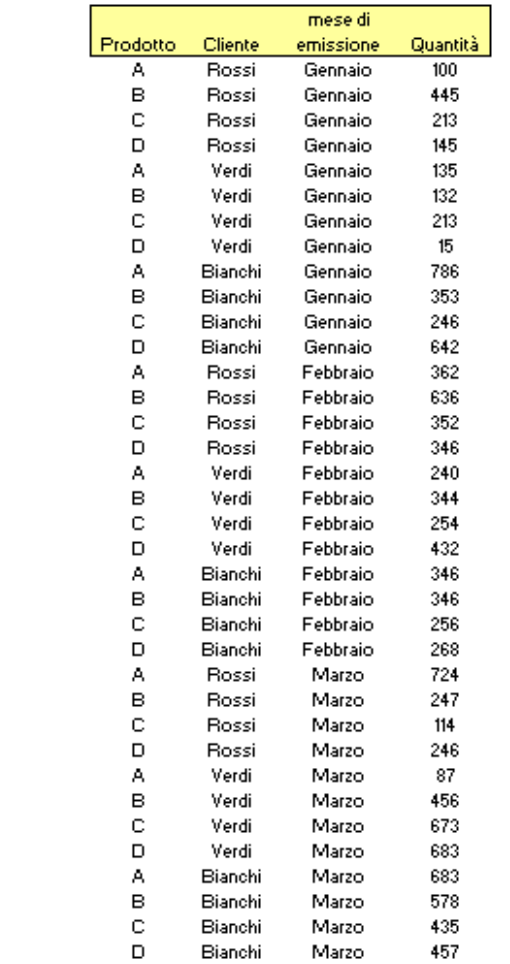

**Le informazioni di spedizione dei carichi sono di difficile consultazione:**

**Come rispondere a domande come:**

- **Quanto di A è stato spedito a febbraio?**
- **Cosa ha ricevuto nei tre mesi il cliente ROSSI?**
- **Quanto di C è stato spedito a BIANCHI?**
- **Quanto abbiamo spedito in totale di D?**

È necessario organizzare i dati e aggregarli secondo diverse dimensioni

#### **1) Apertura wizard**

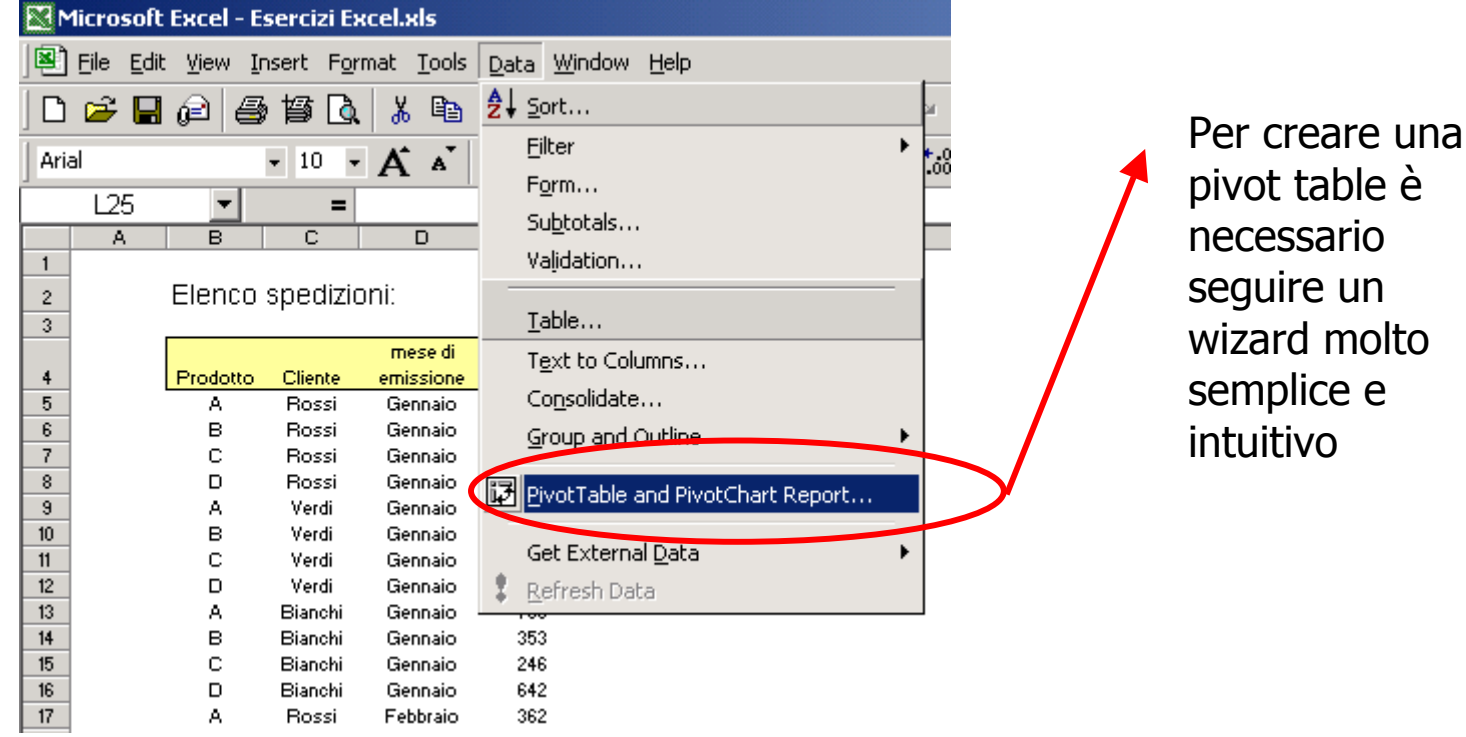

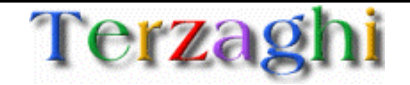

# Pivot Table: processo di creazione

#### **2) Selezione della fonte dati**

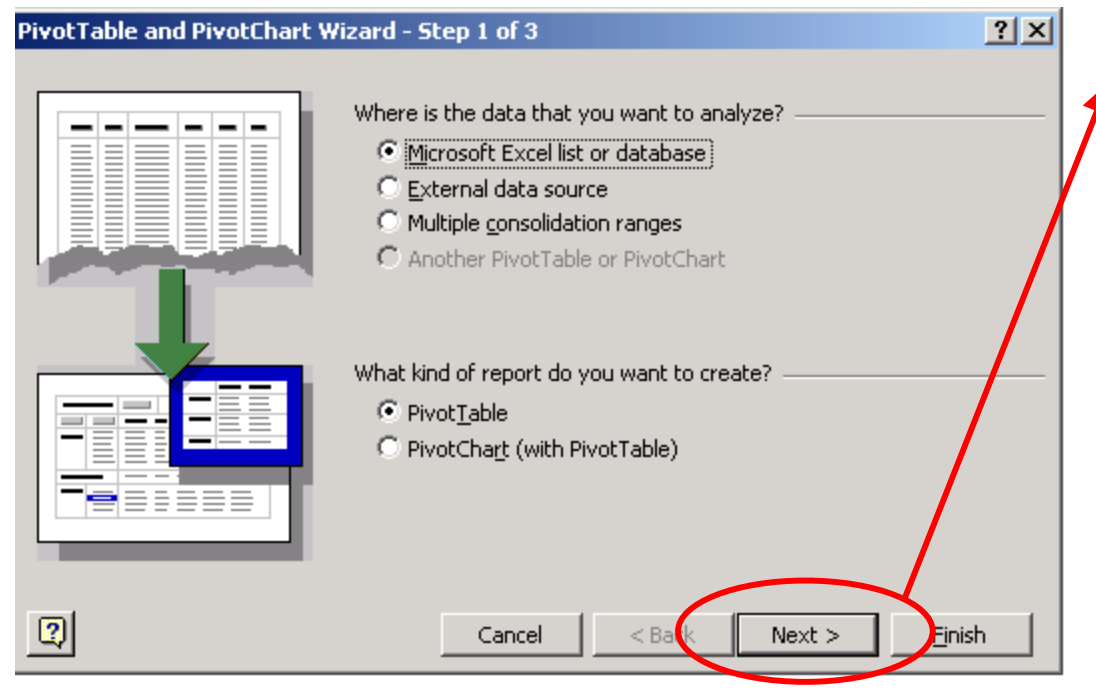

Se la fonte dati è il foglio excel stesso è sufficiente cliccare su "Next"

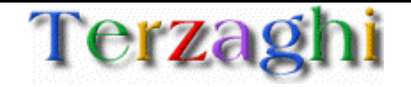

### Pivot Table: processo di creazione

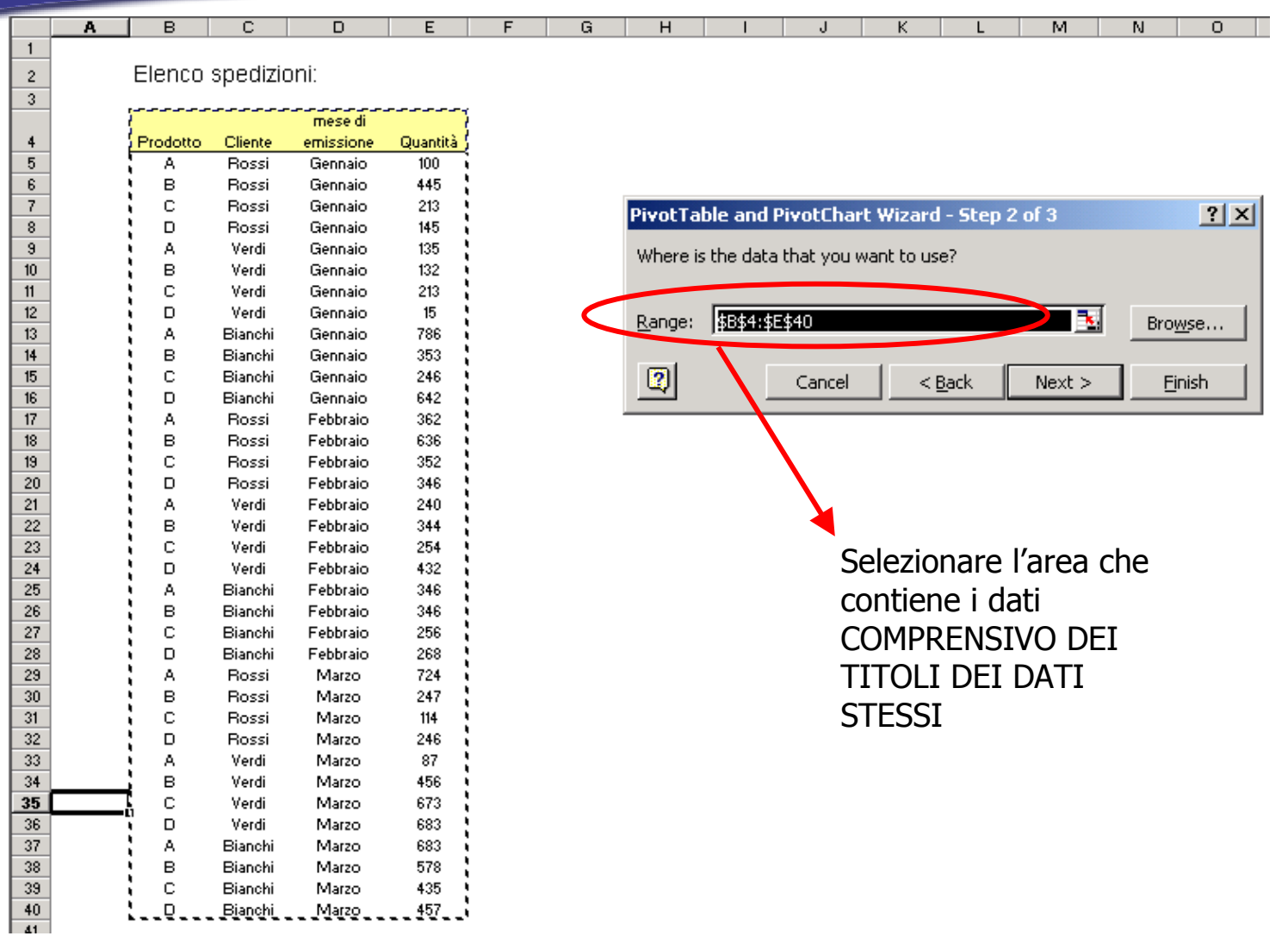

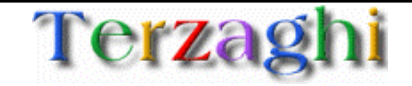

## Pivot Table: processo di creazione

#### **3) Definizione del Layout**

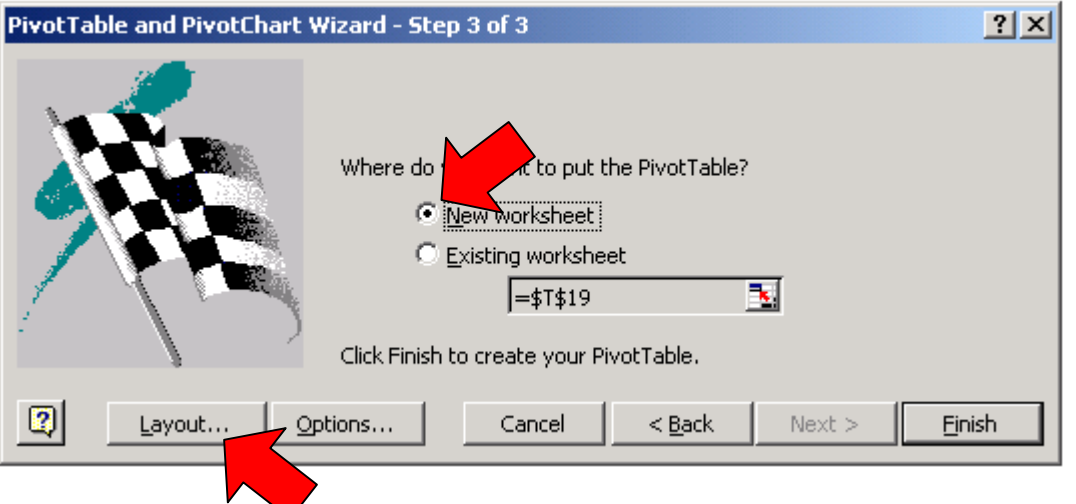

**Attraverso questo tasto è possibile definire:**

- **Quale dimensione di analisi dovrà comparire sulle righe e sulle colonne**
- **Quale dimensione di analisi sarà contenuta nella tabella**
- **Quali dimensioni di analisi saranno contenute nell'area Page**

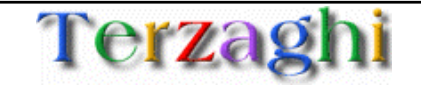

**3) Definizione del Layout**

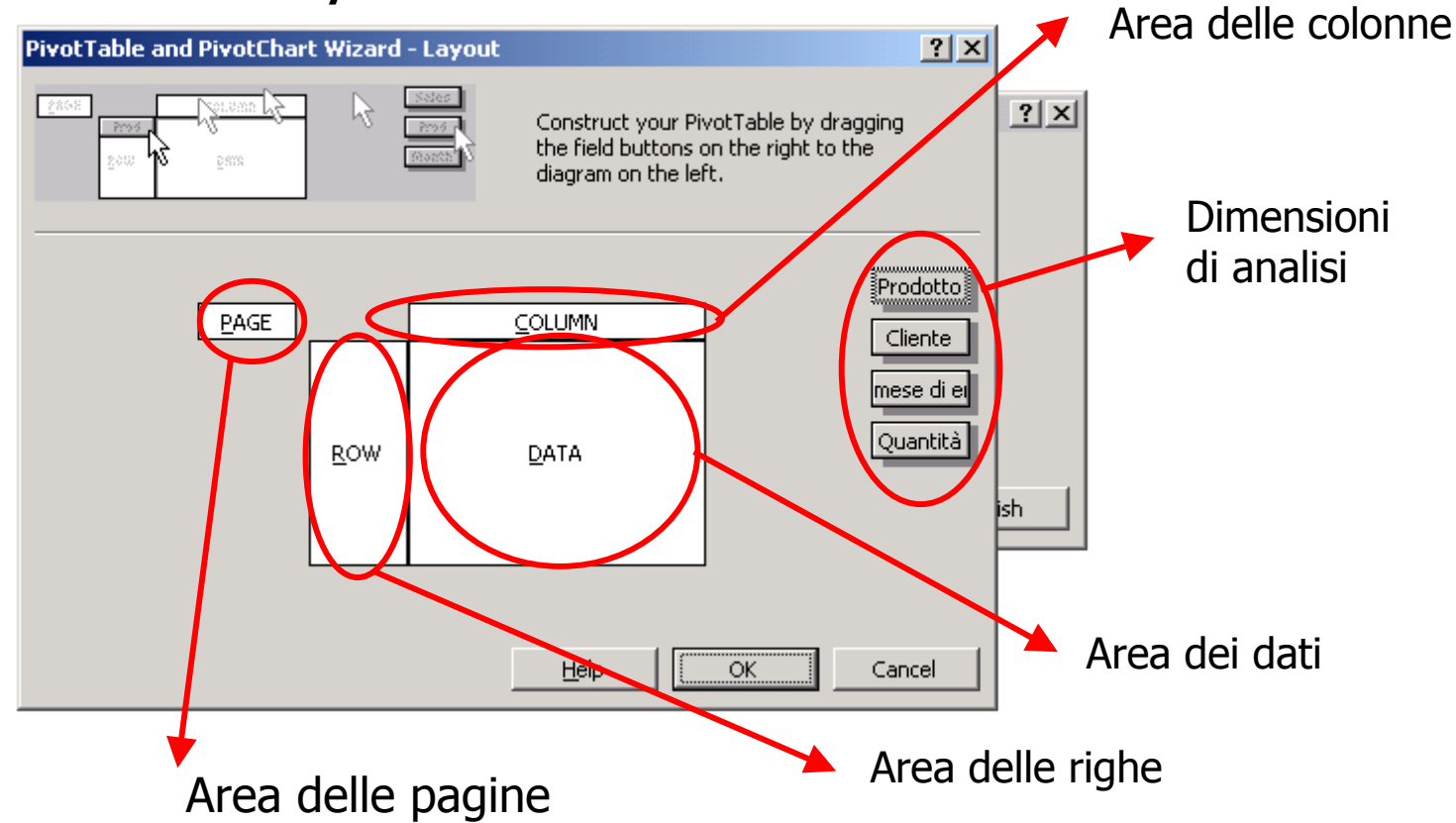

- • E' necessario spostare (drag&drop) ogni dimensione di analisi in una e in una sola area (dati, colonne, righe, pagine)
- • A seconda di come si inseriranno le dimensioni la tabella avrà una forma differente e fornirà informazioni differenti

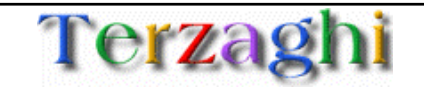

#### **3) Definizione del Layout**

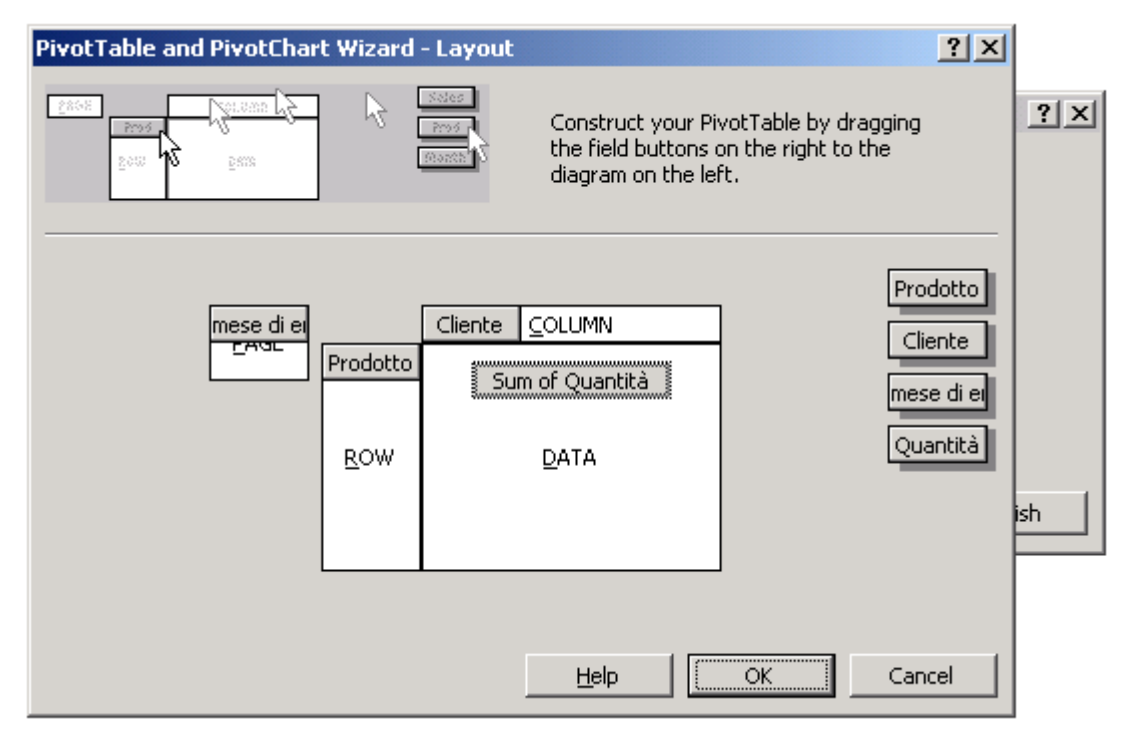

In questo esempio i prodotti si trovano sulle righe, i clienti sulle colonne, viene rapprensentata nella tabella la quantità spedita e i mesi si trovano nell'area pagine

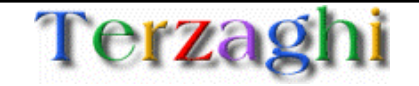

# Pivot Table: risultato

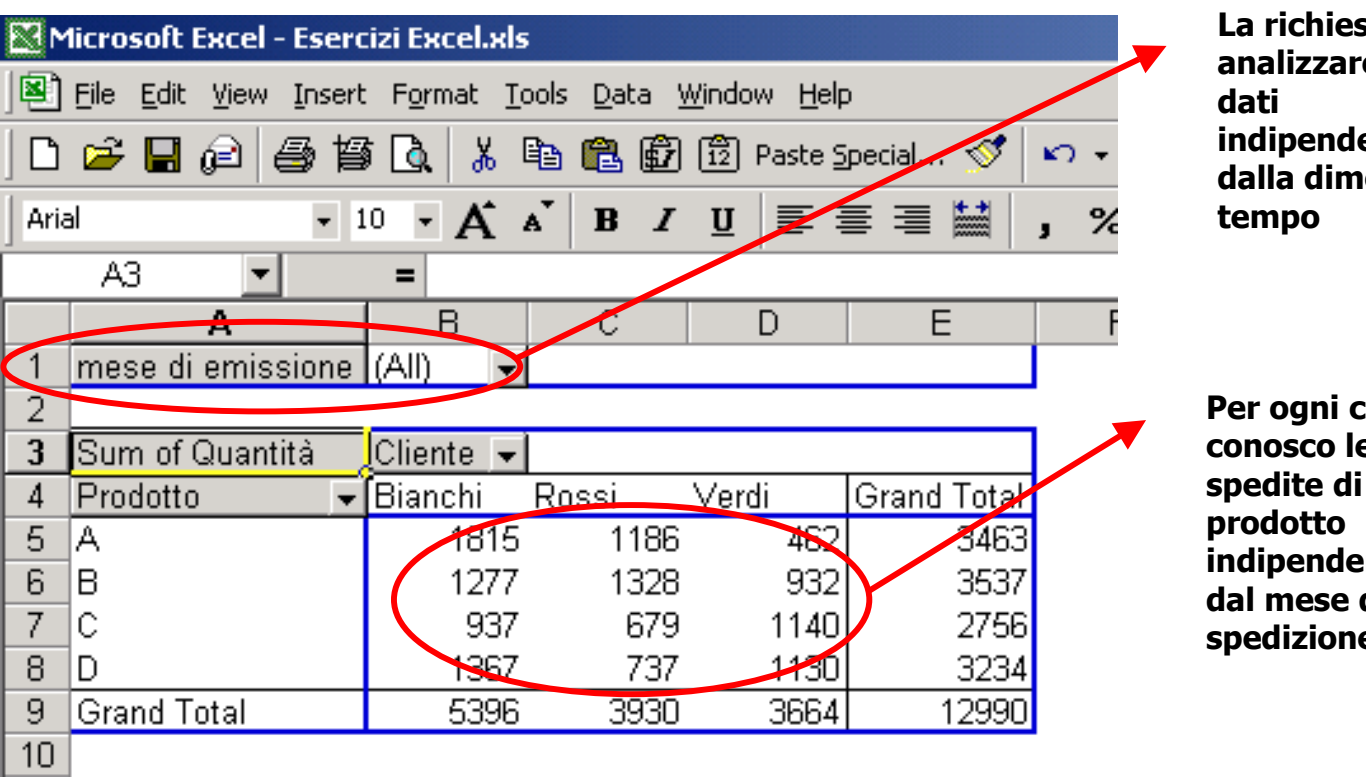

**La richiesta è di analizzare la base indipendentemente dalla dimensione** 

**Per ogni cliente conosco le quantità spedite di ogni indipendentemente dal mese di spedizione** 

### La tabella pivot ha permesso di rappresentare i dati in modo molto piu' sintetico rispetto al database di partenza

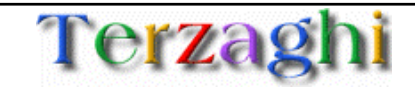

# Tabelle Pivot: Filtri sulle righe e sulle colonne

#### **Filtro di colonna:**

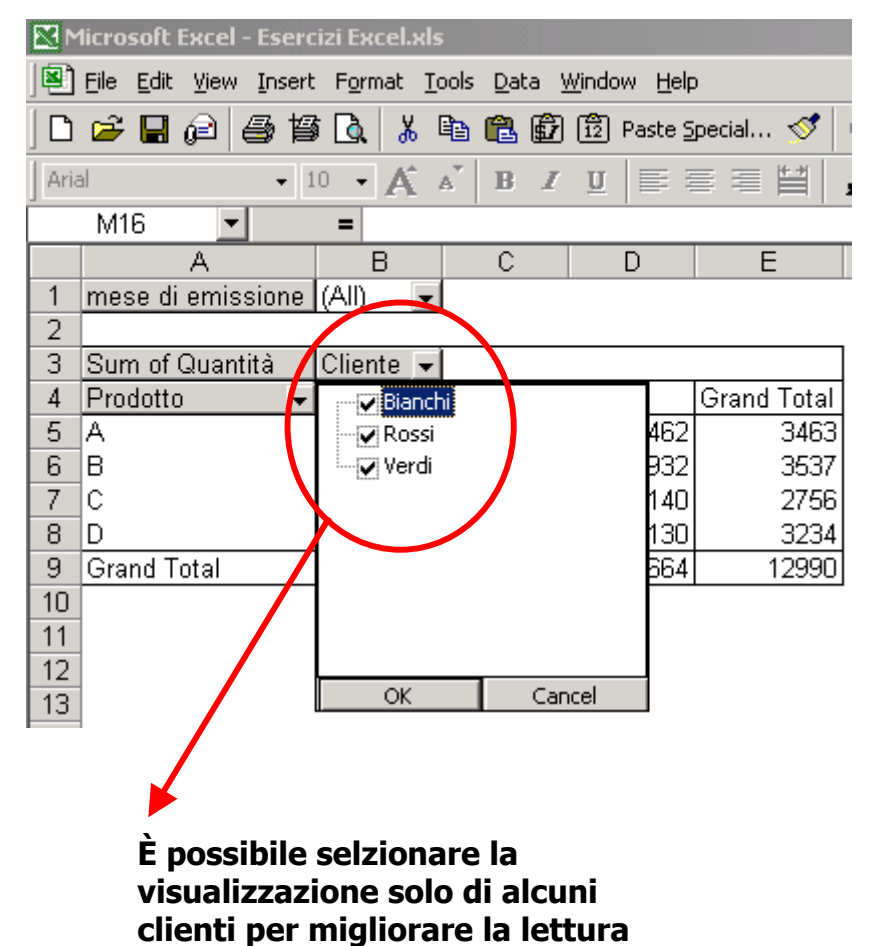

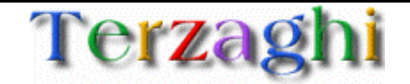

# Tabelle Pivot: Filtri sulle righe e sulle colonne

#### **Filtro di riga:**

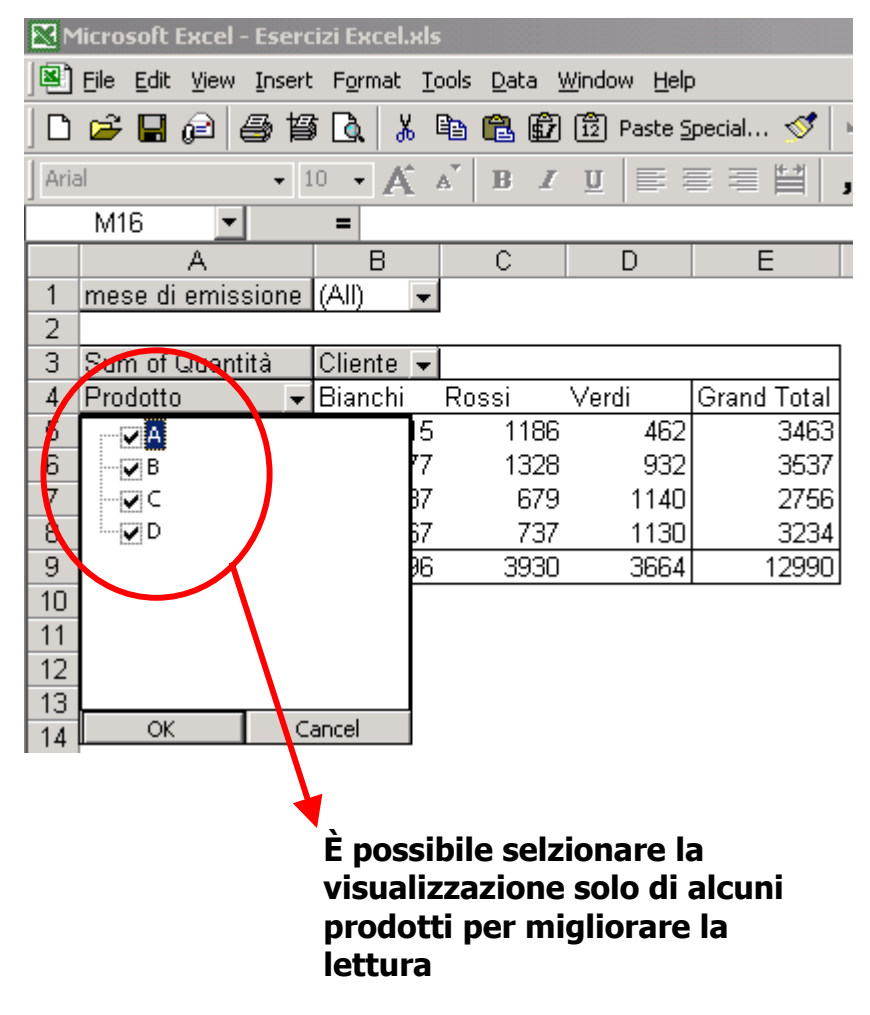

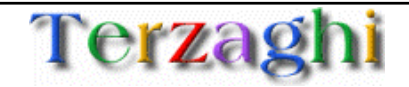

## Tabelle pivot: filtro di pagina

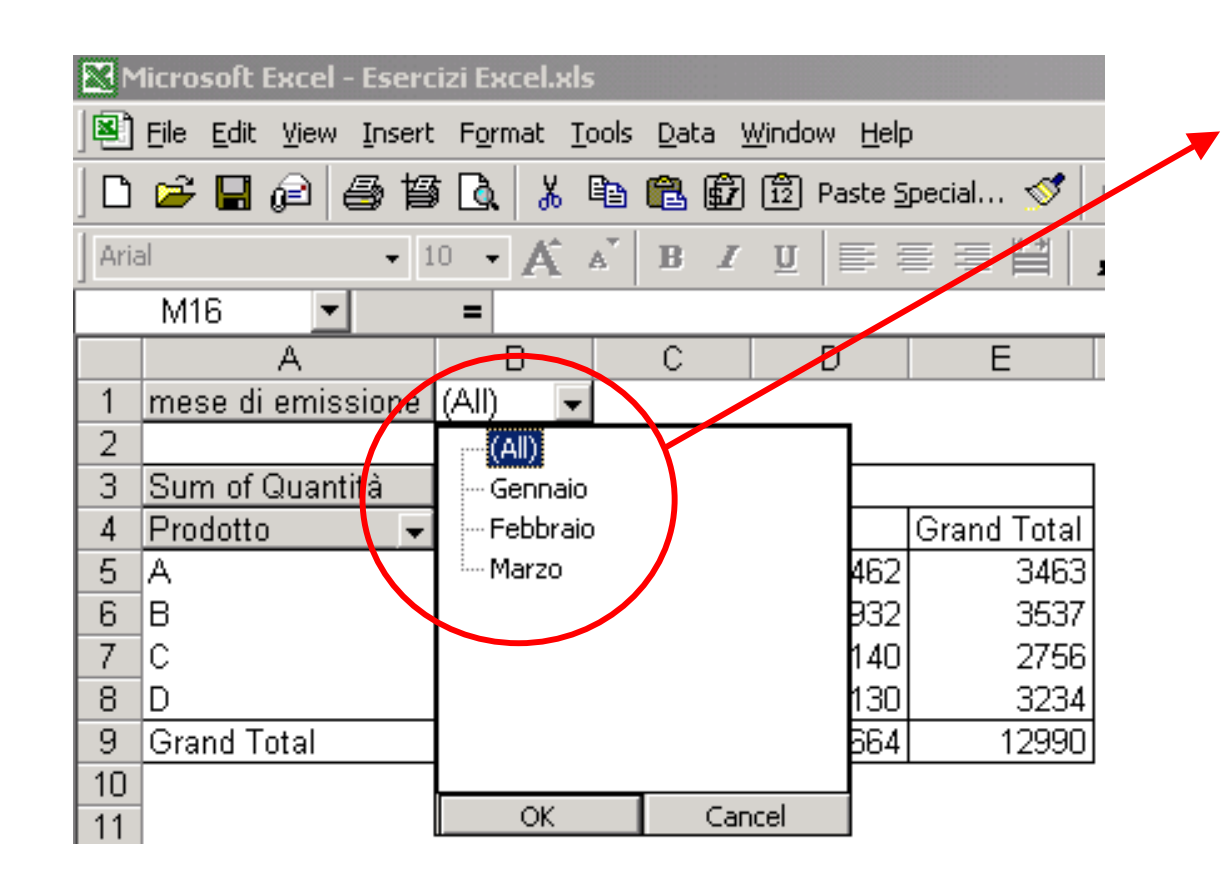

È possibile selzionare la visualizzazione o per tutti i mesi (nel qual caso i dati dei singoli mesi saranno sintetizzati) o di uno specifico mese

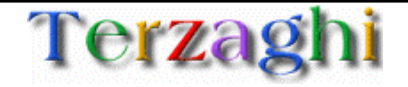

### Tabella Pivot: tipo di dato rappresentato

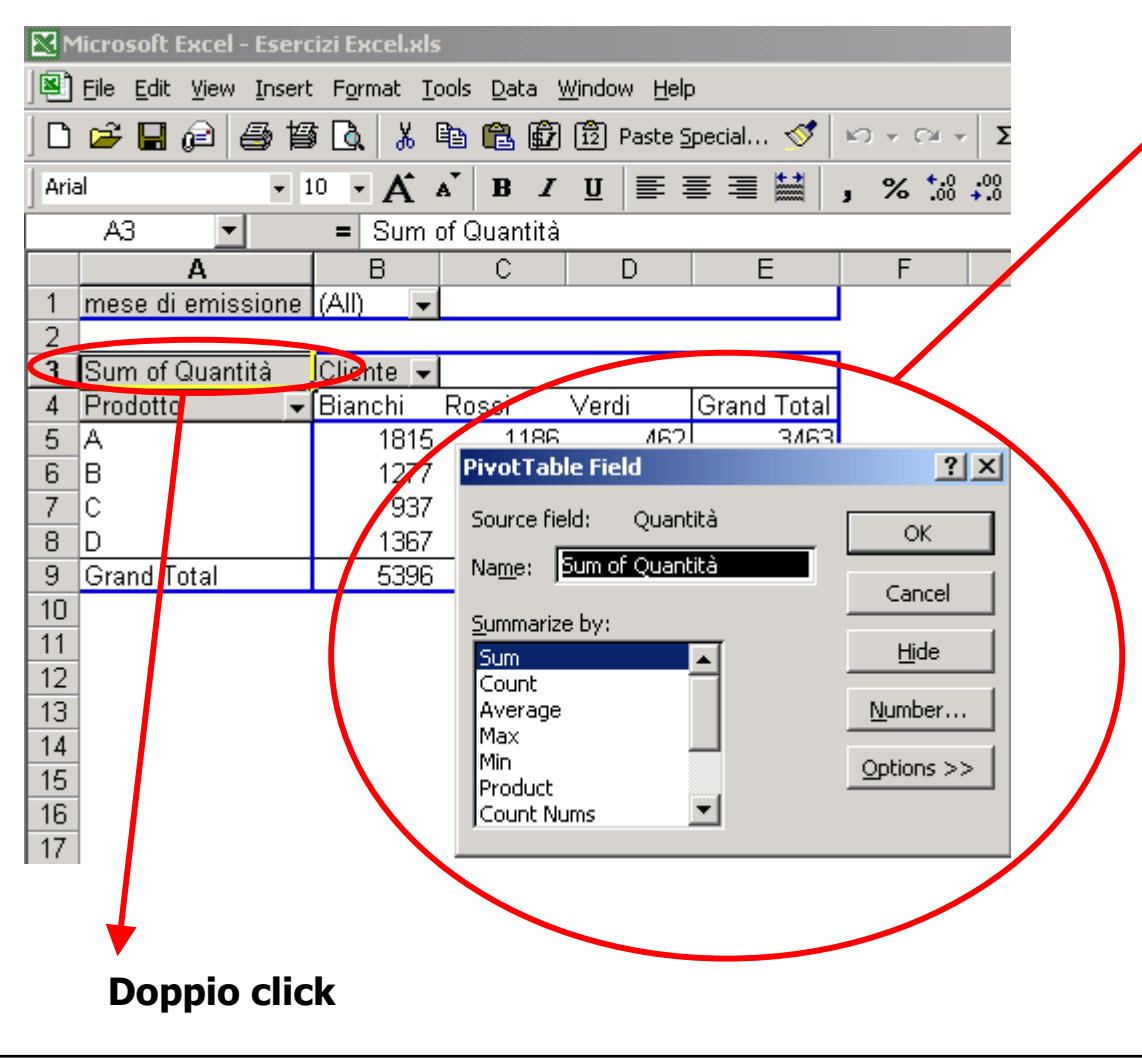

Per sintetizzare i dati è necessario che più righe del database inizalevengano "compresse" nella stessa cella, in questa maschera si inserisce la regola di aggregazione del database

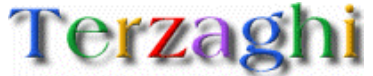

# Tabelle pivot: altri "punti di vista"

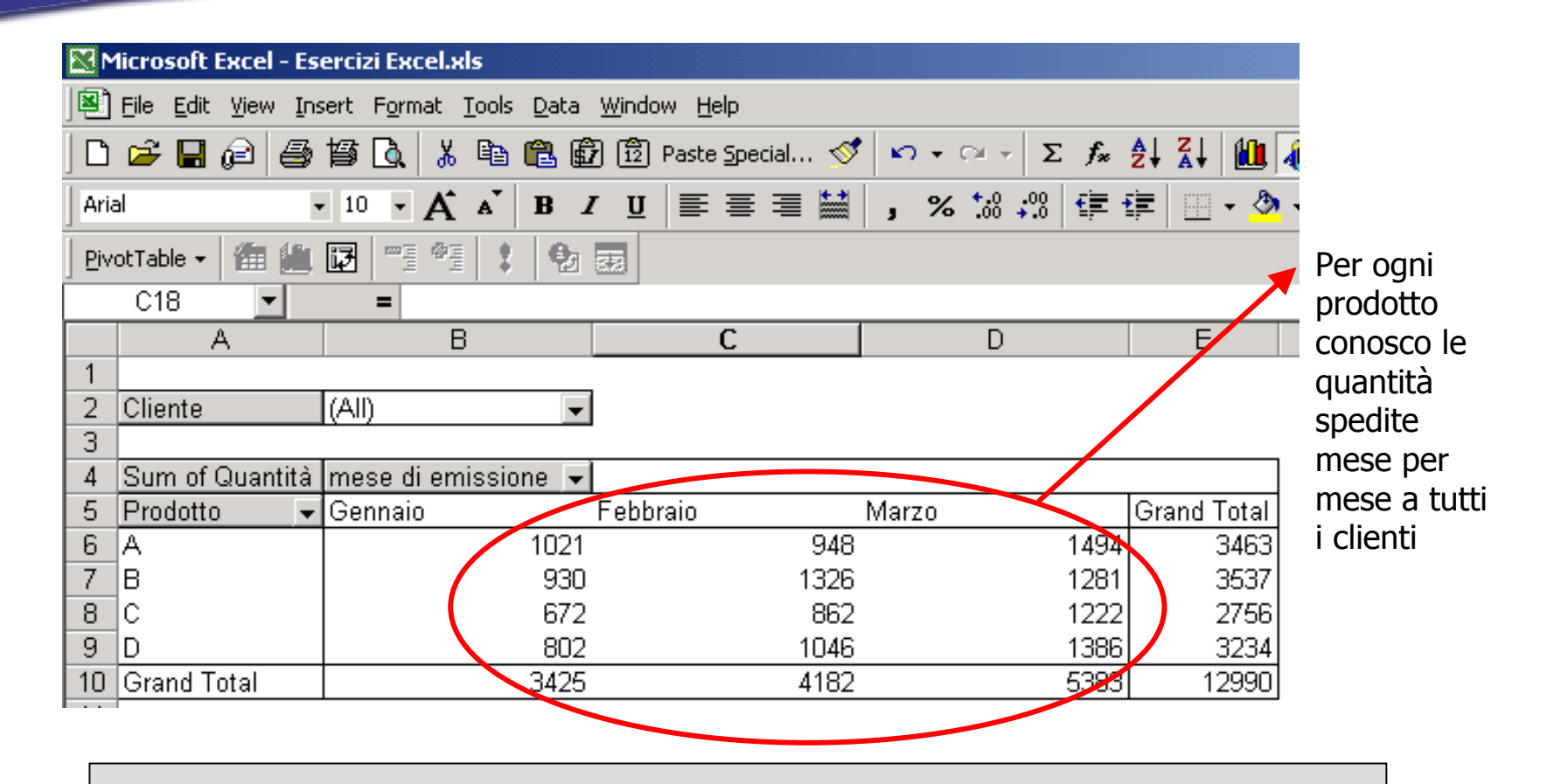

Il passaggio da un "punto di vista" ad un altro si ottiene semplicemente attraverso il drag&drop delle dimensioni di analisi

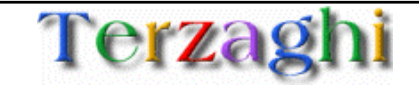

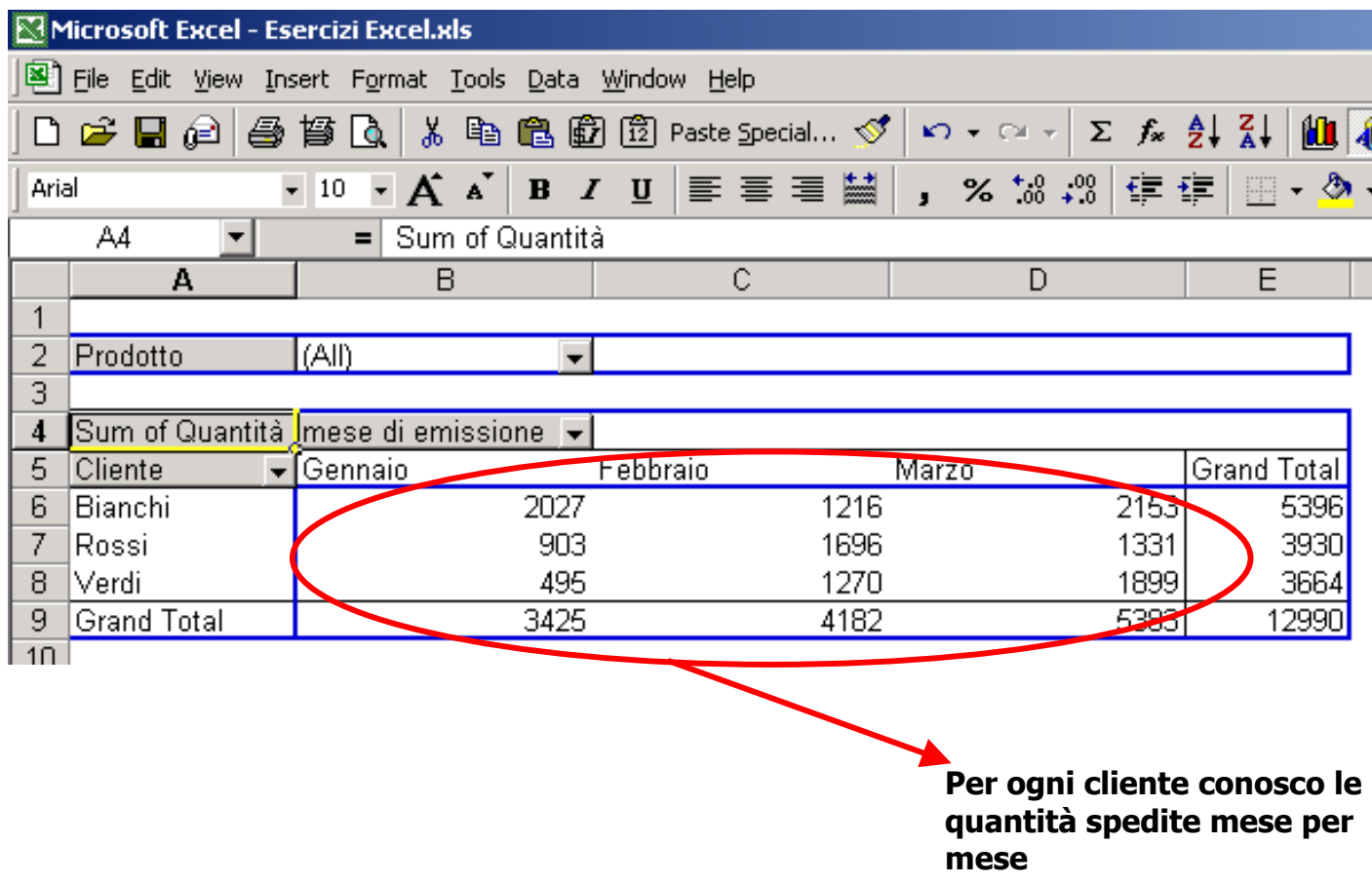

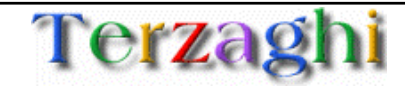

# Utilizzo di elementi grafici sul foglio elettronico

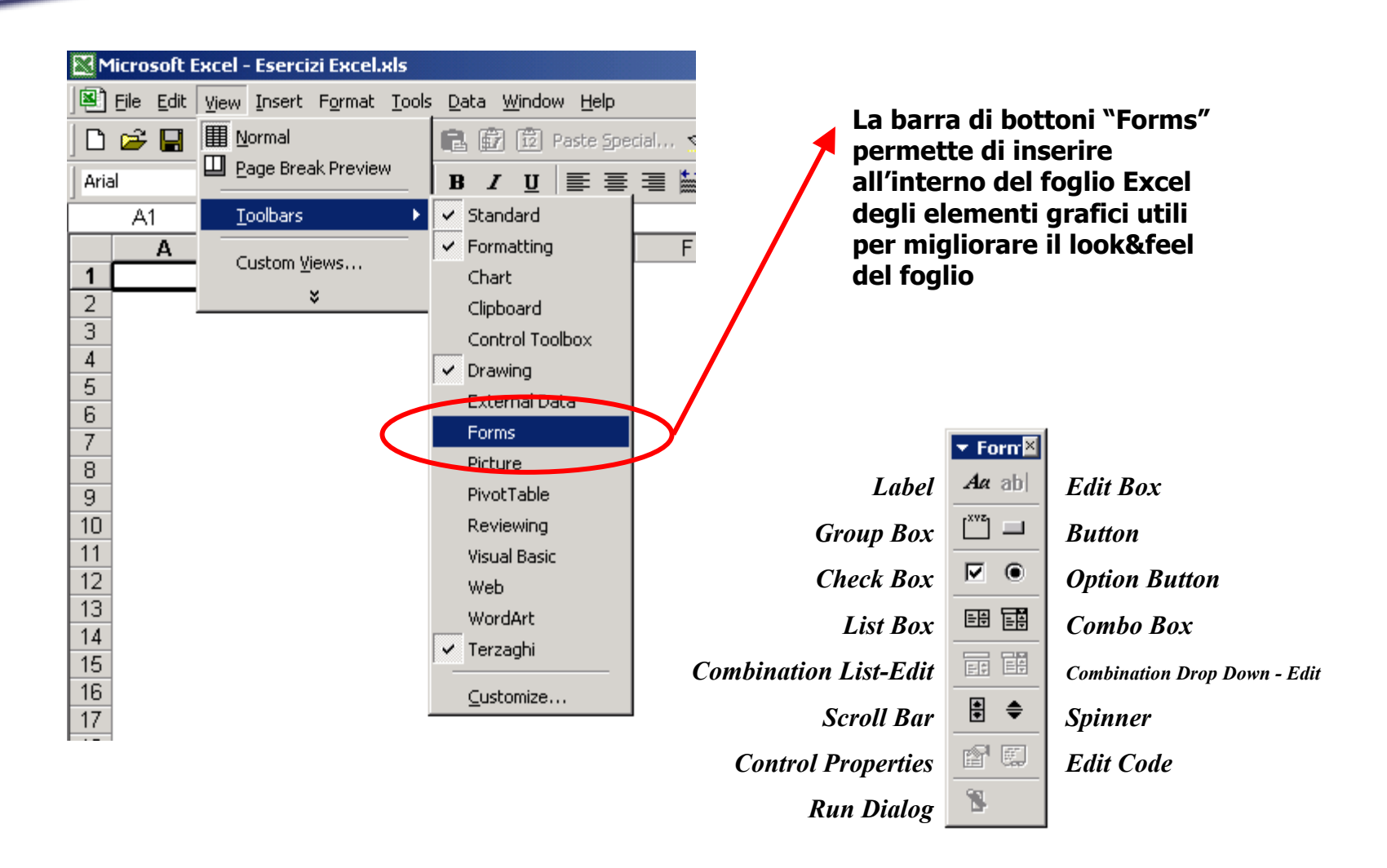

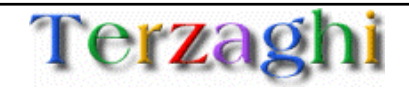

## Utilizzo dei elementi grafici: *Button*

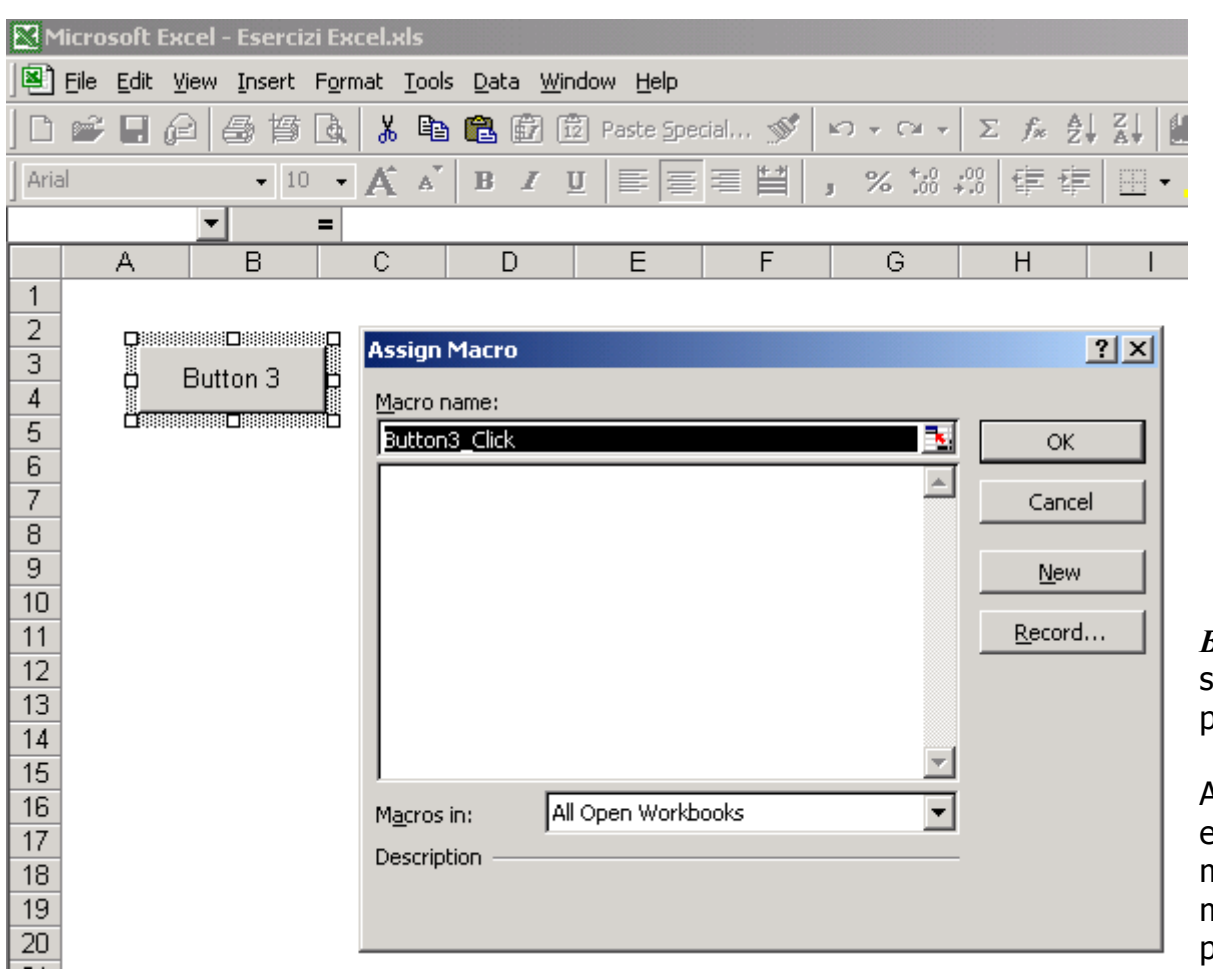

*Button* permette di inserire sul foglio excel un pulsante.

Ad ogni pulsante può essere associata una macro che verrà attivata al momento del click del pulsante con il mouse

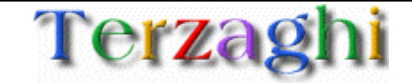

### Utilizzo dei elementi grafici: *Check Box*

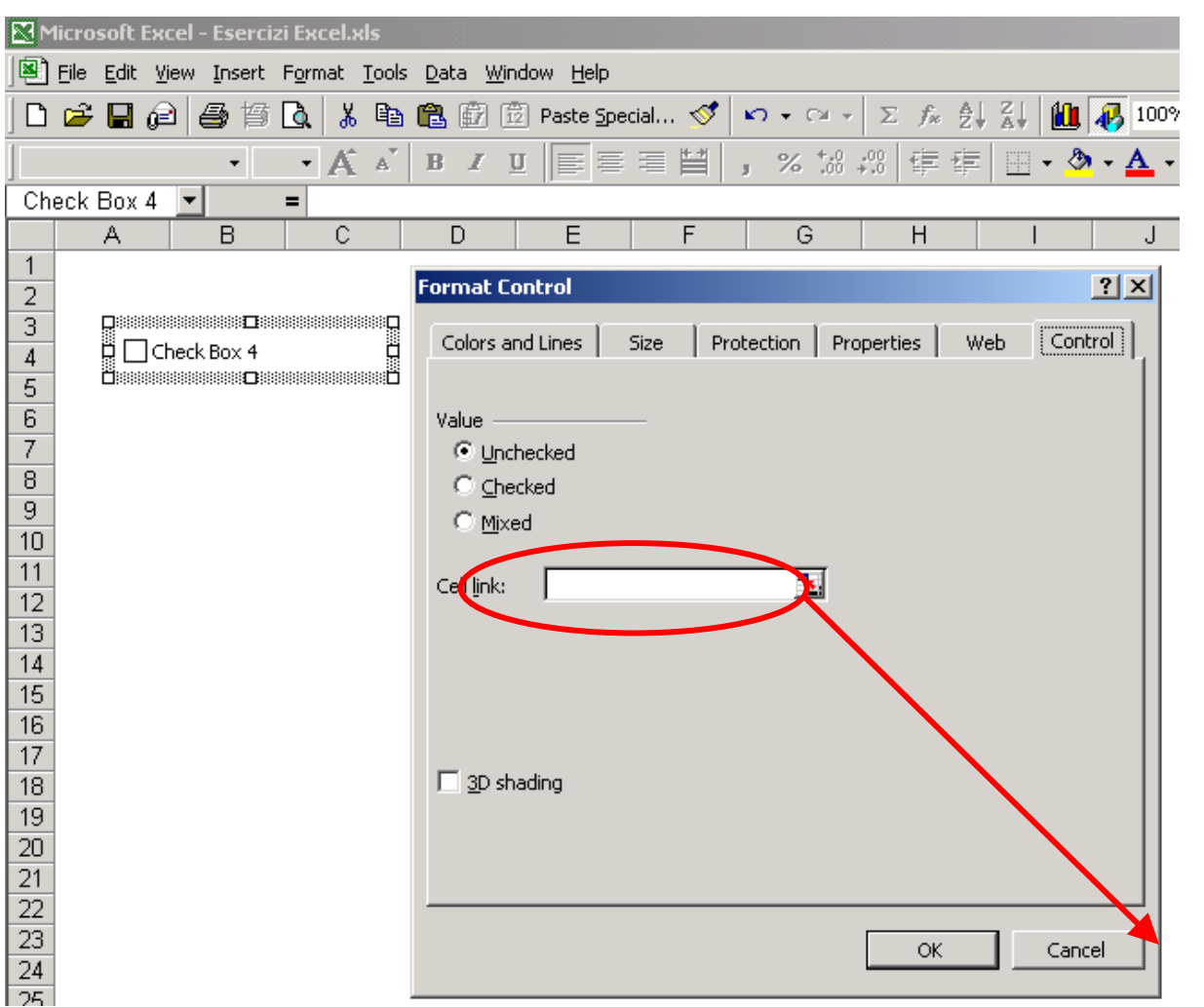

*Check Box* permette di inserire sul foglio excel un elemento grafico che sintetizza un punto di spunta.

Ad ogni *Check Box* è associata una cella che assume i valori TRUE e FALSE a seconda se il *Check Box* sia spuntato oppure no.

Può essere utilizzato se nel modello excel si desidera avere l'opzione di inserire o meno un parametro

Cella linkataall'opzione

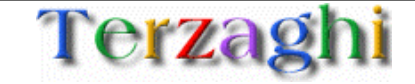

# Utilizzo dei elementi grafici: *Option Button*

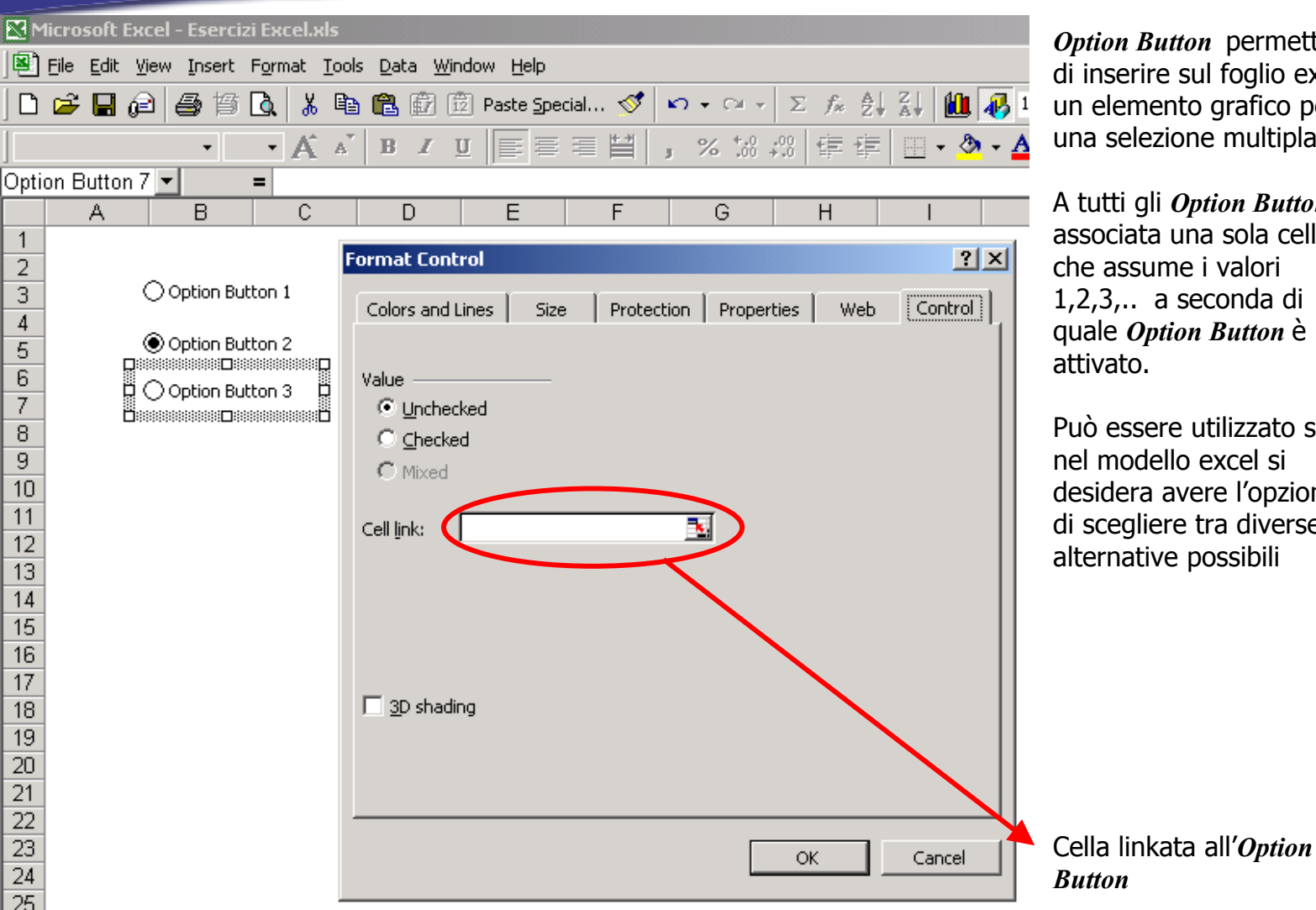

*Option Button* permette di inserire sul foglio excel un elemento grafico per una selezione multipla

A tutti gli *Option Button* è associata una sola cella che assume i valori 1,2,3,.. a seconda di quale *Option Button* è

Può essere utilizzato se nel modello excel si desidera avere l'opzione di scegliere tra diverse alternative possibili

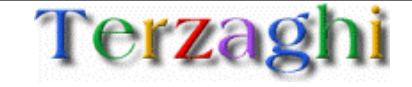

# Utilizzo dei elementi grafici: *Option Button*

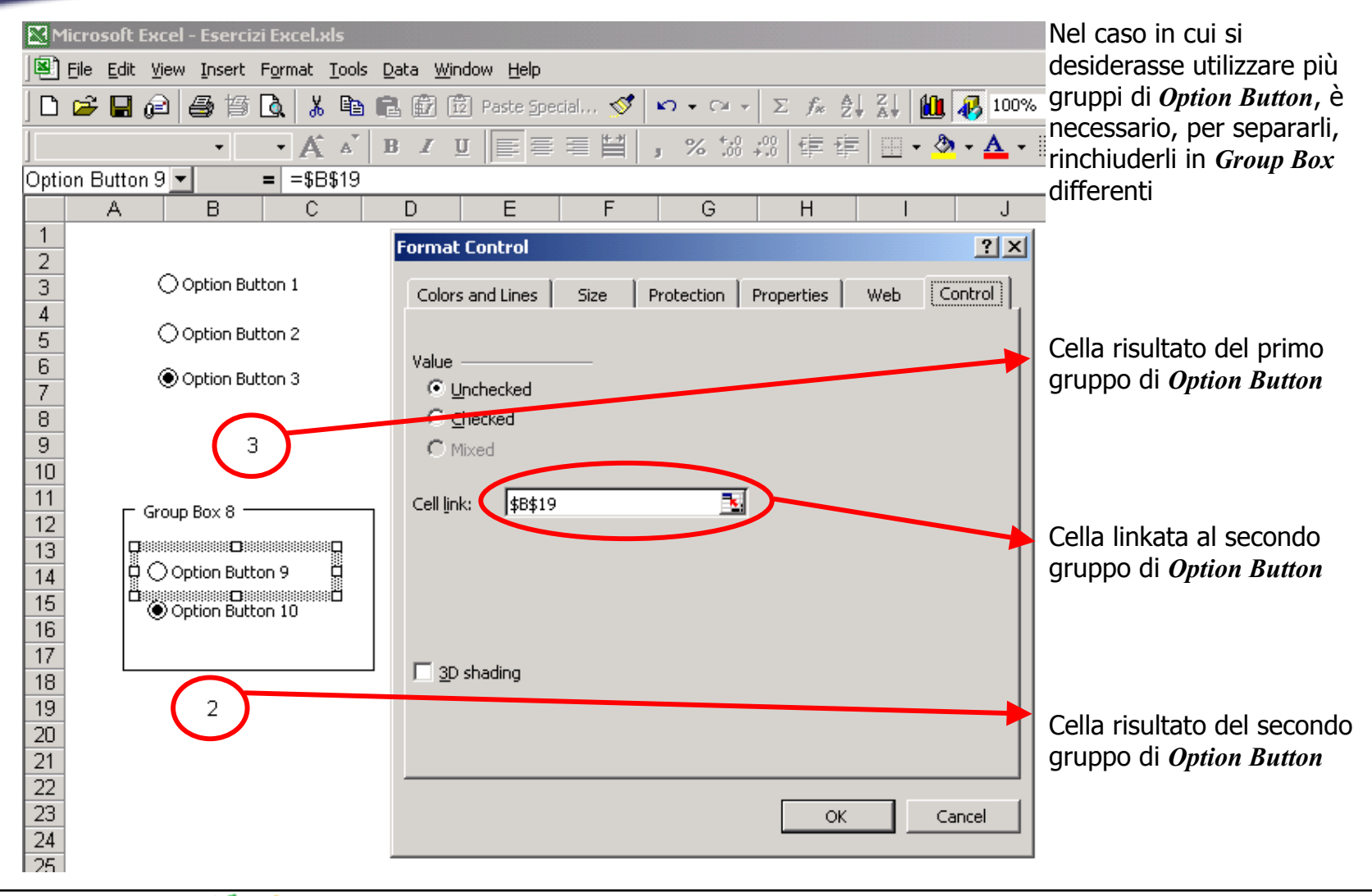

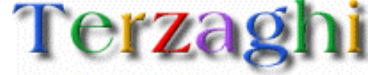

### Utilizzo dei elementi grafici: *Combo Box*

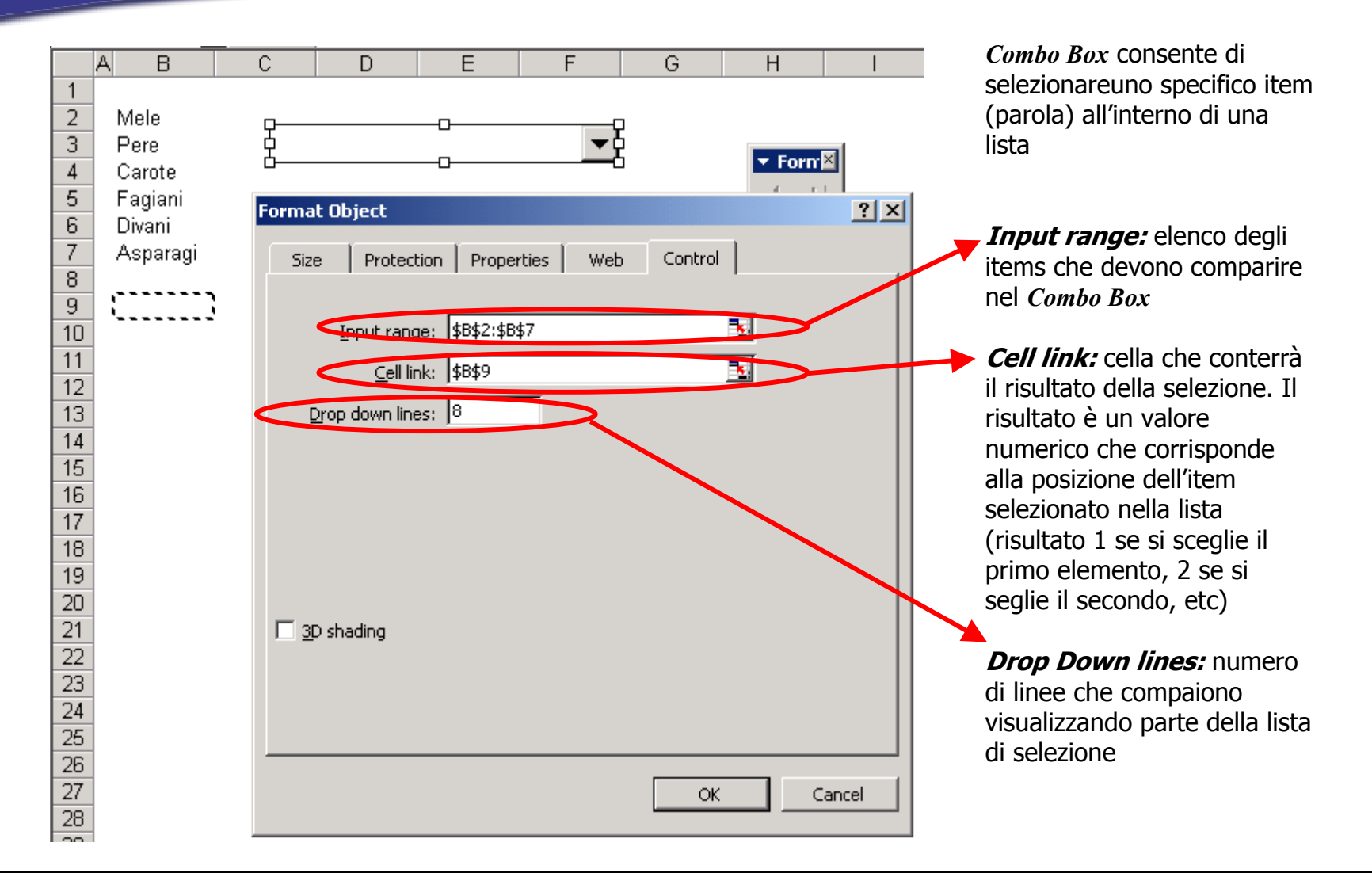

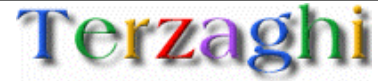

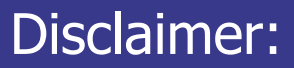

Il presente documento è disponibile sul sito:

http://www.terzaghi.it/excel

È in libera distribuzione, potete copiarlo, stamparlo distribuirlo e utilizzarne i contenuti per scopi commerciali.

La licenza di utilizzo è disponibile sul sito.

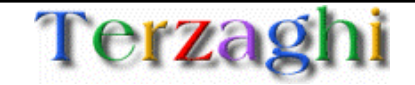